# 智能教育集成门户操作手册 (学生)

#### 一、登录网址

输入网址:http://portal.ynufe.net/c\_login 进入云南财经大学智能教育 集成门户登录界面。

## 二、登录方式

使用学号登录"智能教育集成门户"(初始密码为身份证后六位,若有字母, 为小写)。

#### 三、操作方式

(一)个人信息

点击系统界面左方"个人中心"栏目可查看个人的基本信息、一卡通信息、 招生信息、教务信息、缴费信息、第二课堂信息。

#### 1、基本信息

点击"基本信息"子栏目,可查询学生本人基本情况。如下图所示:

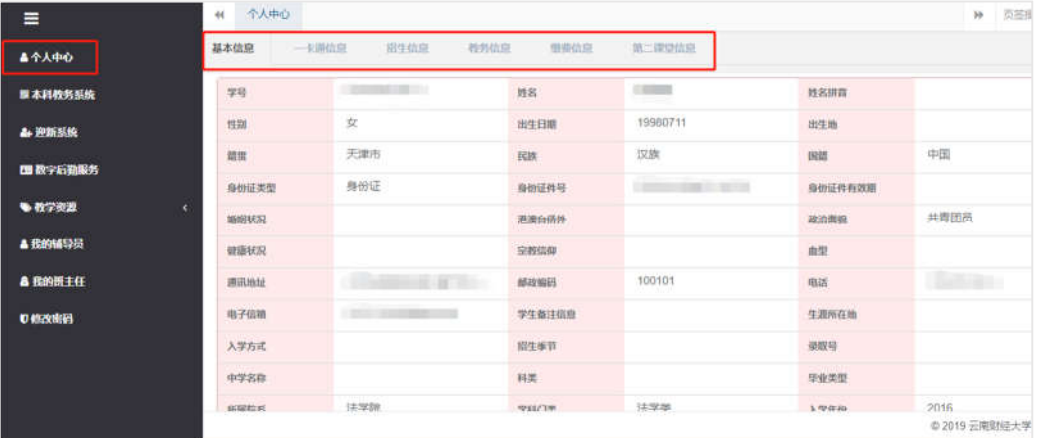

#### 2、一卡通信息

点击"一卡通信息"子栏目,可通过时间节点查询一卡通消费情况。如下图 所示:

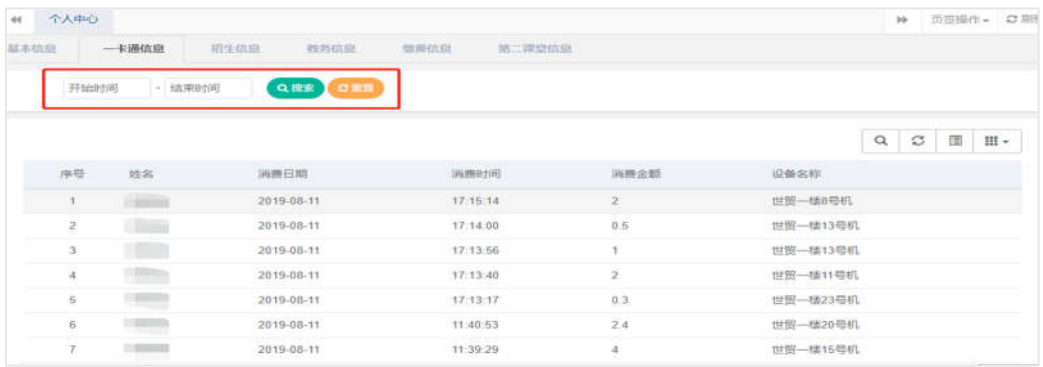

#### 3、招生信息

点击"招生信息"子栏目可查看涉及招生信息,可查看入学时前的考试成绩, 以便为入学后的课程学习找准方向。详细入学信息如下所示。

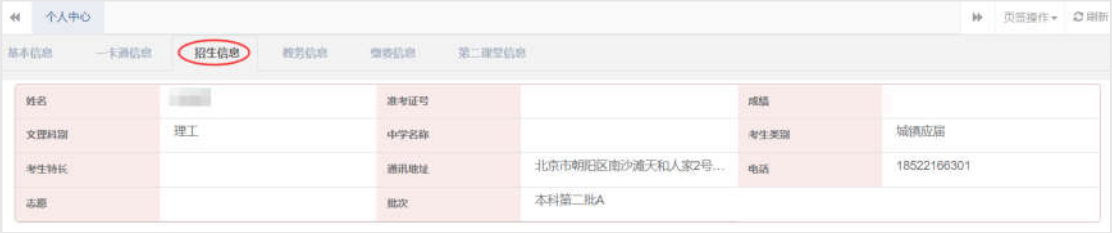

#### 4、教务信息

点击"教务信息"子栏目可查看应修总学分、在修学分、获得学分、未修学 分,以及相对应的学年学期课程。学年学期课程以课表的形式展现,可全方位掌 握课程的具体安排。如下图所示。

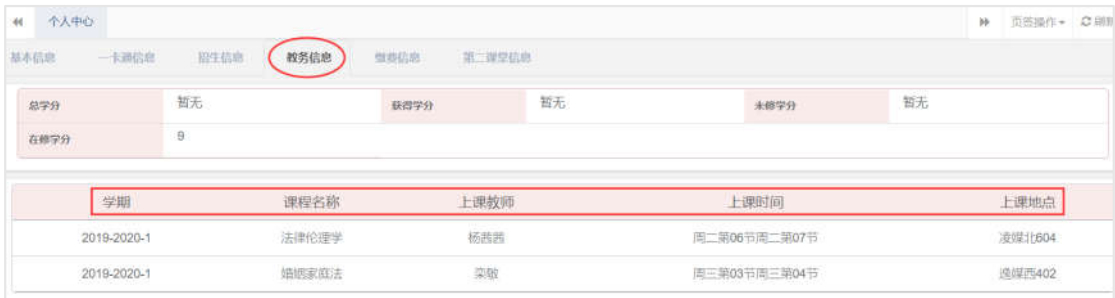

#### 5、缴费信息

点击"缴费信息"子栏目可查看每学年的历史缴费明细(包括退款、减免、 欠费)。具体信息如下所示。

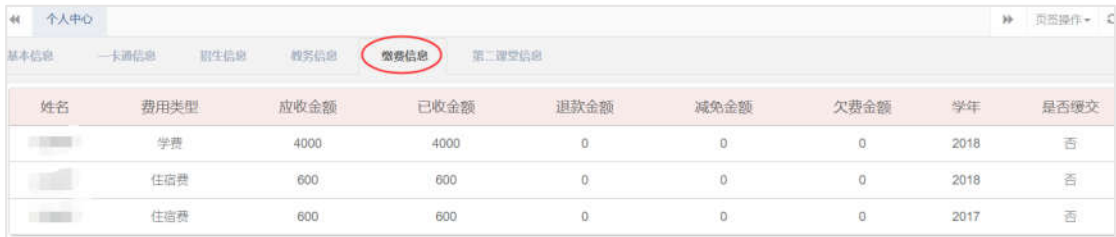

## (二)本科教务系统

点击左侧菜单栏"本科教务系统",进入本科教务系统。如下图所示:

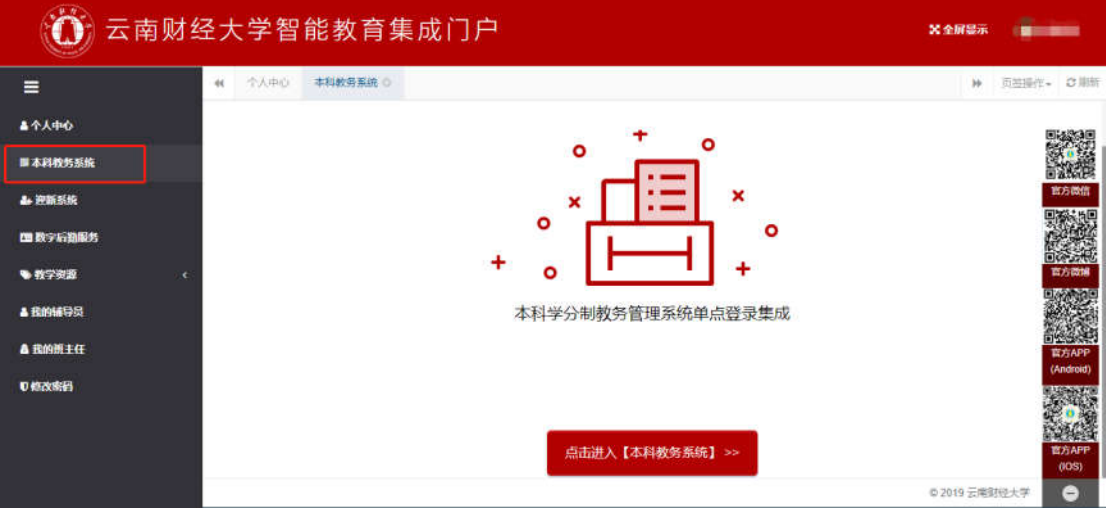

#### (三)迎新系统

点击左侧菜单栏"迎新系统",进入迎新系统。如下图所示:

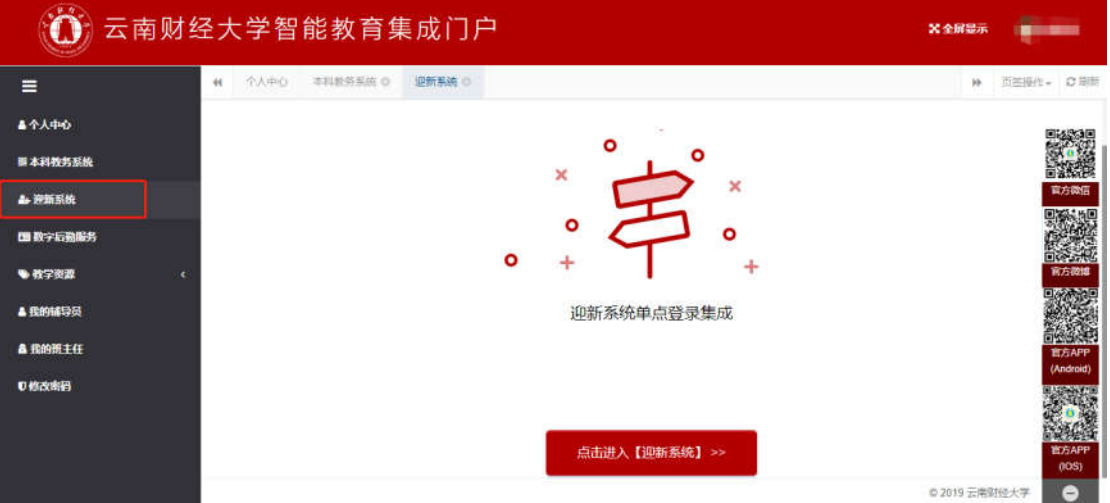

## (四)数字后勤服务大厅入口

点击左侧菜单栏"数字后勤服务",可进入数字后勤服务。如下图所示:

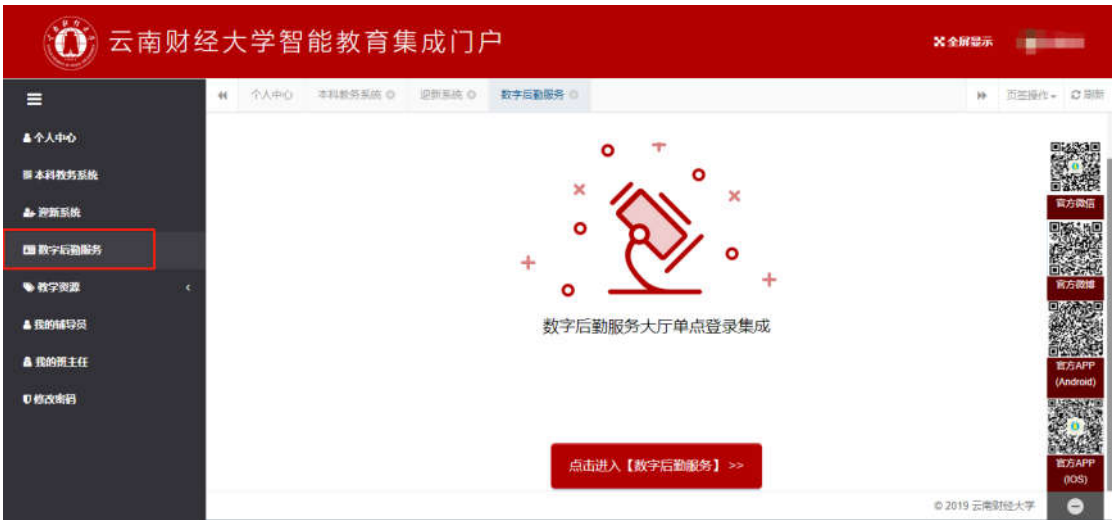

### (五)教学资源平台入口

点击左侧菜单栏"教学资源",可进入中国知网、好大学在线、学堂在线、 雨课堂、图书馆等教学资源平台。如下图所示:

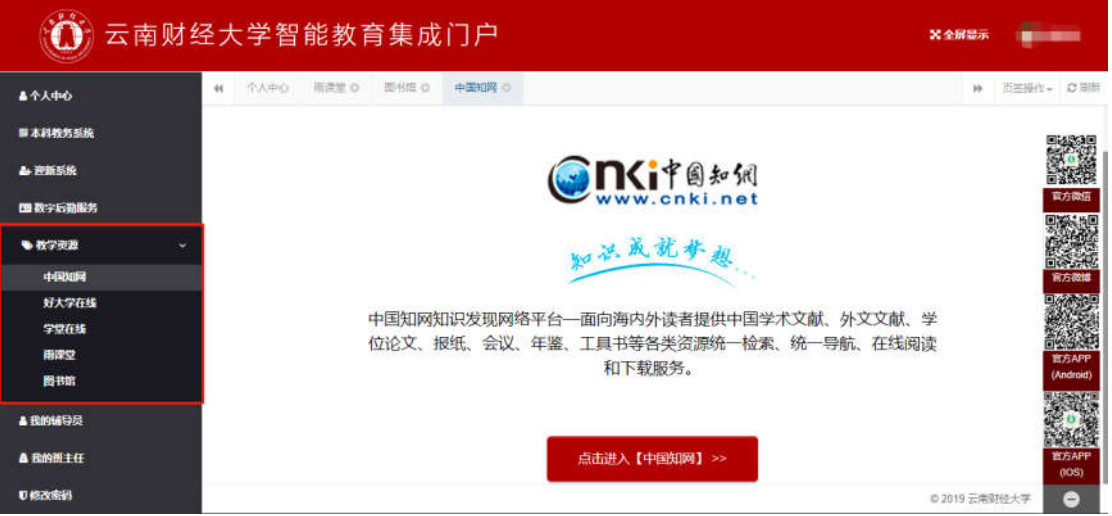

### (六)班主任辅导员信息

点击左侧菜单"我的班主任"和"我的辅导员",可查看班主任和辅导员基 本信息。如下图所示:

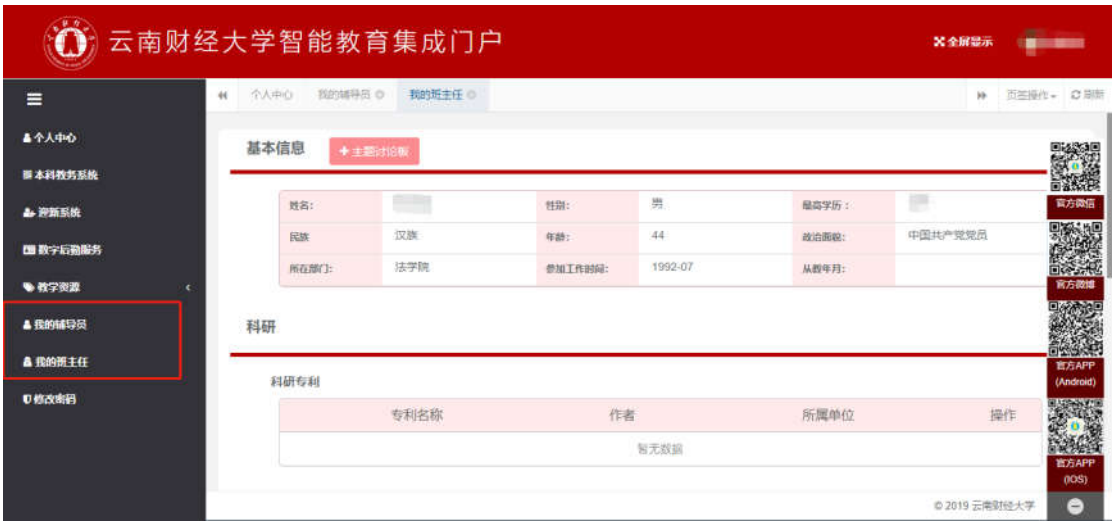

主体讨论版:在我的班主任或我的辅导员界面,点击左上方红色"主题讨论 版"按钮,进入主体讨论版界面。可在该界面给辅导员或班主任留言,同一班级 学生可参与主题讨论。如下图所示:

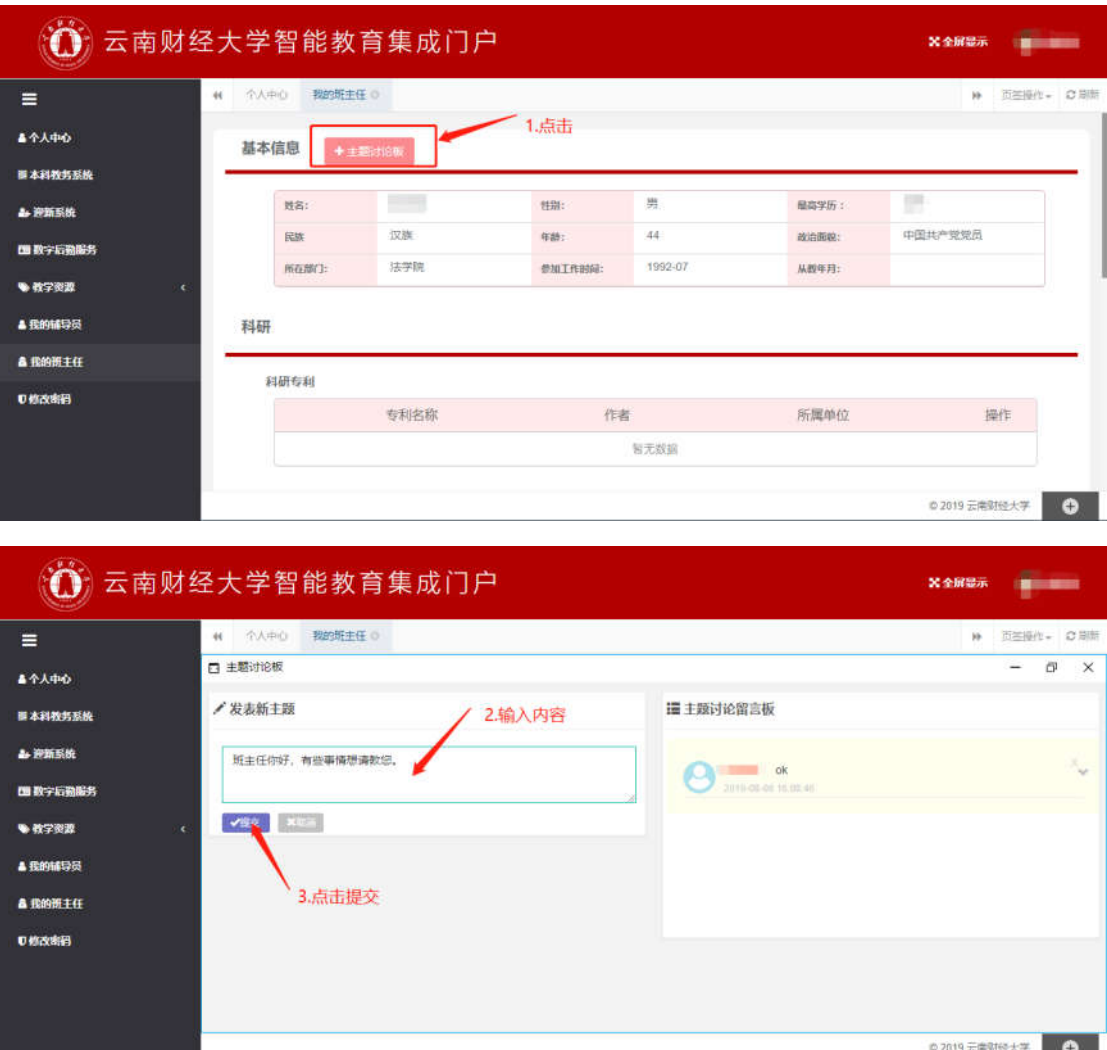

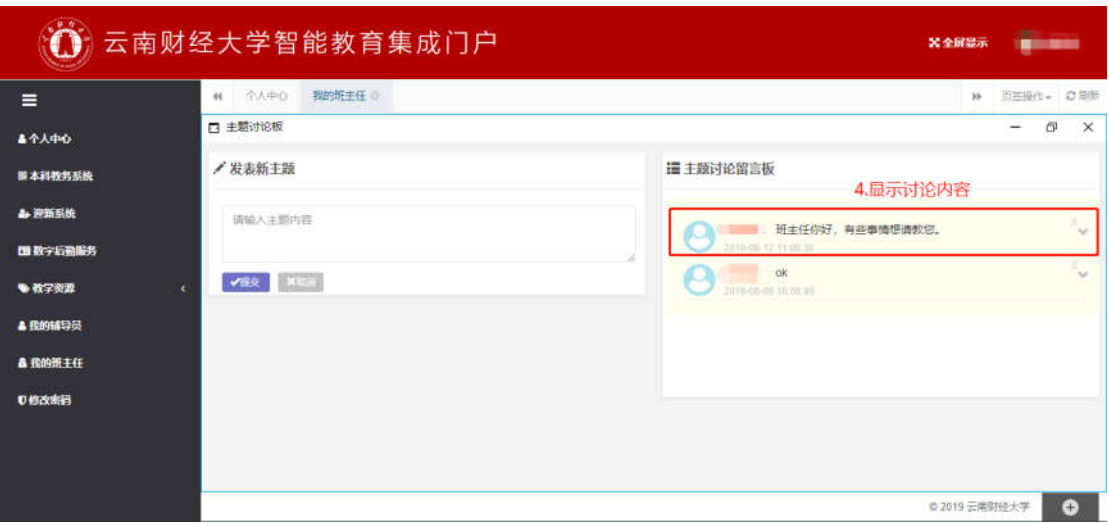

## (七)修改密码

点击系统界面左方"修改密码"栏目,可修改密码。如下图所示:

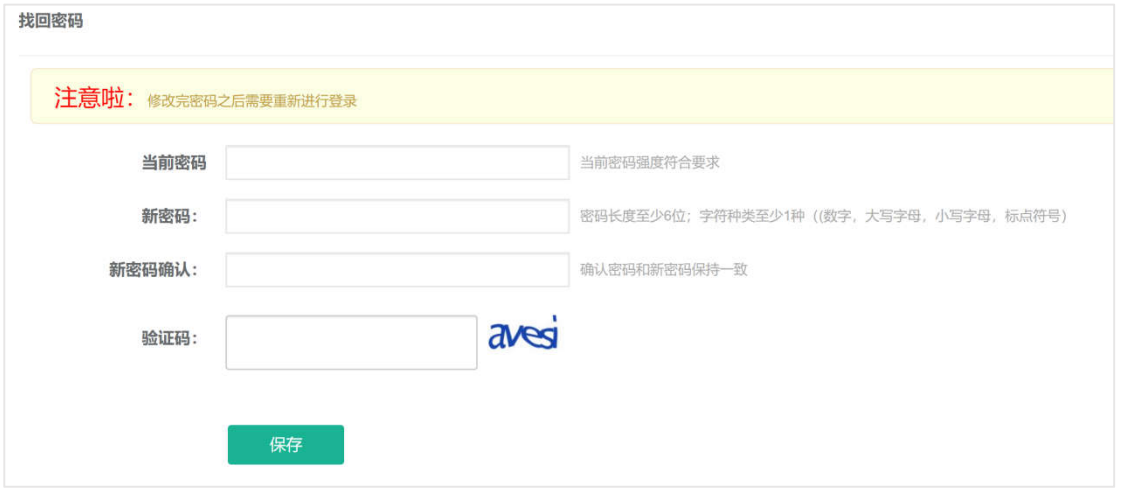

# 四、咨询电话

0871-65023236 (工作日 9:00-11:30,14:30-17:30)